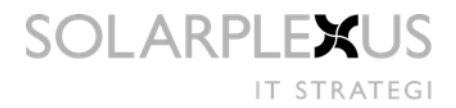

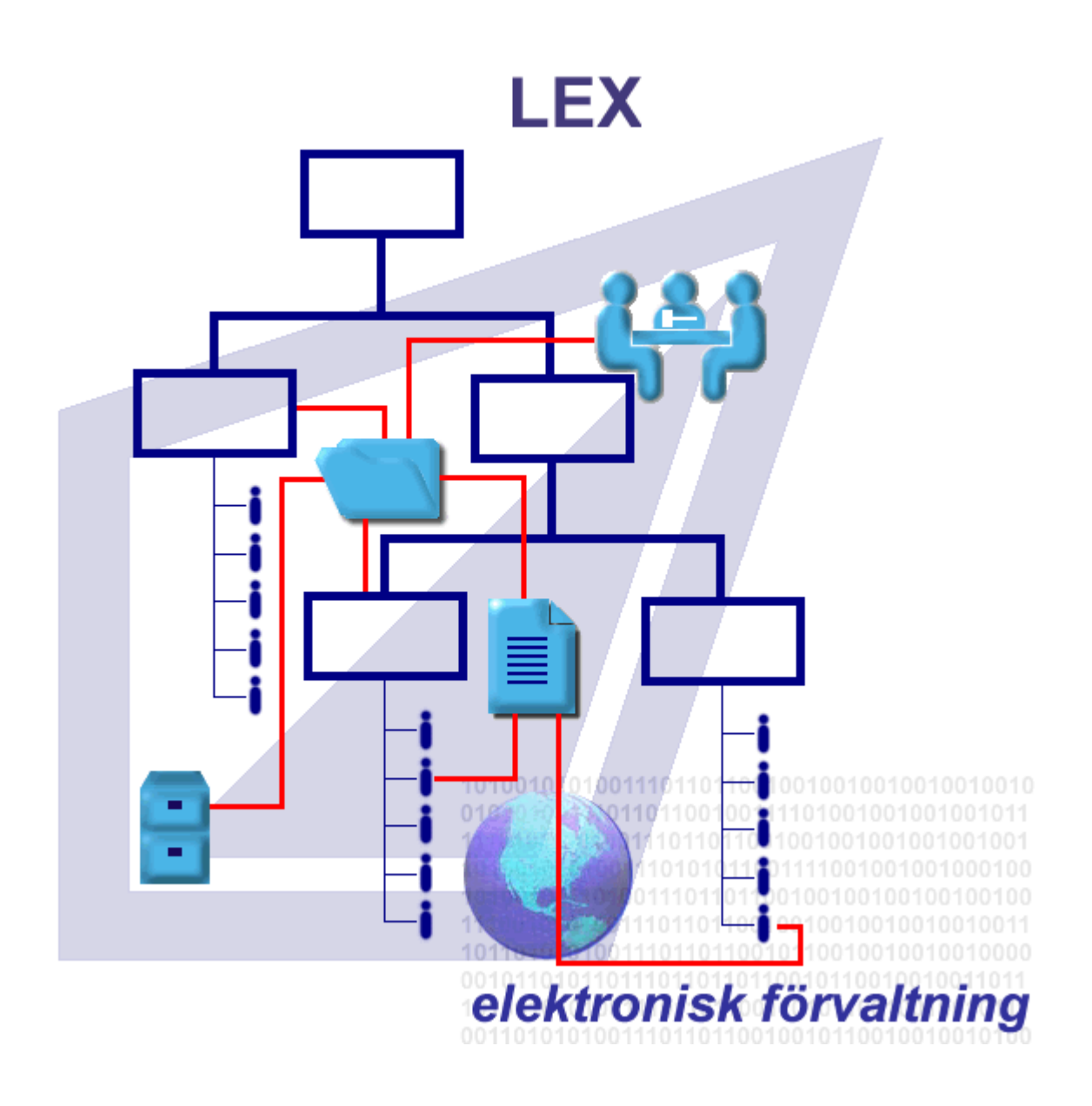

# <span id="page-0-0"></span>LEX INSTRUKTION – LEX LDAP

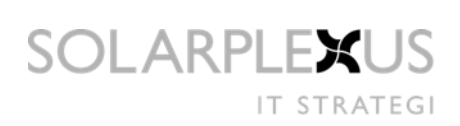

# Innehållsförteckning

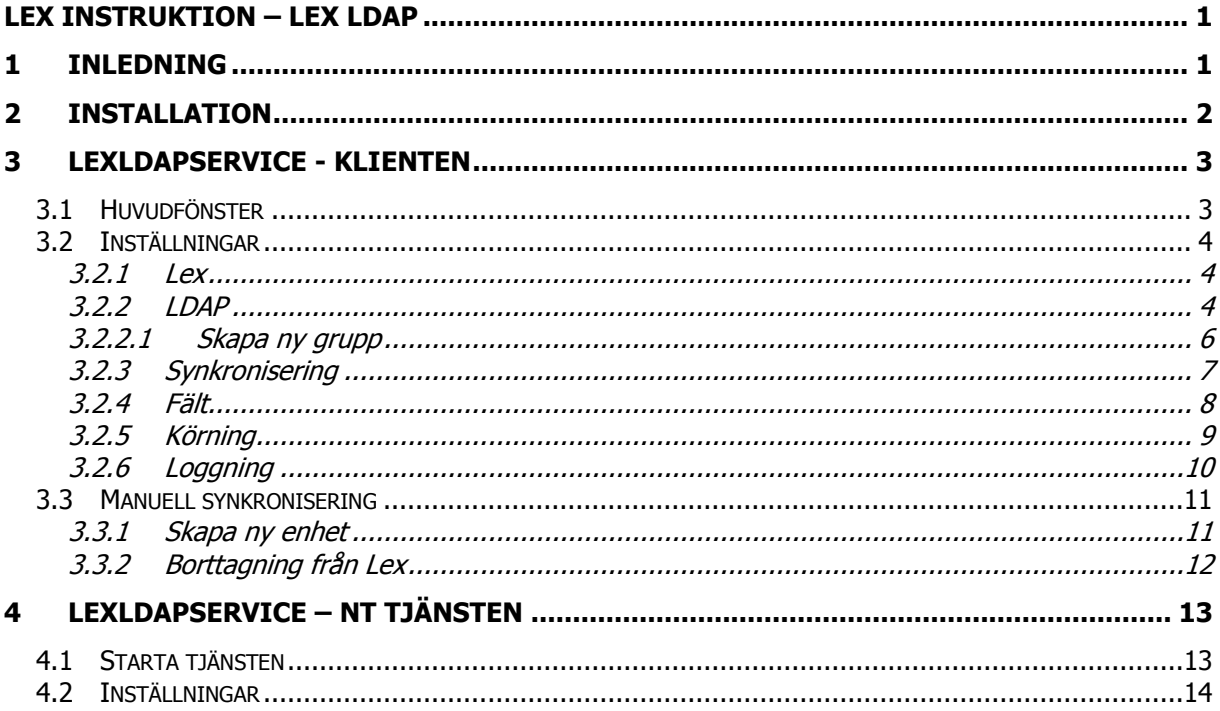

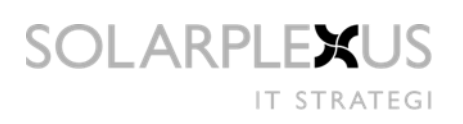

# <span id="page-2-0"></span>**1 Inledning**

LexLdapService riktar sig till systemadministratörer för synkronisering av användare från katalogtjänster till Lex med det generella protokollet LDAP. För att uppnå "Single Point of Administration".

Applikationen består av en klient och en tjänst. Klienten konfigureras med inställningar och schemaläggning så att tjänsten körs automatiskt. Från klienten kan synkroniseringen också startas manuellt. Vilket bör göras efter ändringar i konfigurationen.

För att SingleSignOn (SSO) ska fungera i Lex så måste windows användarkonton finnas i SQL Server. LexLdapService sköter detta genom synkronisering av konton i LDAP-kataloger och databas.

# <span id="page-3-0"></span>**2 Installation**

Med installationen följer både ett msi-paket och en exe-fil. Installationen av programmet lägger sig default under Program Files\LEX\LexLdapService.

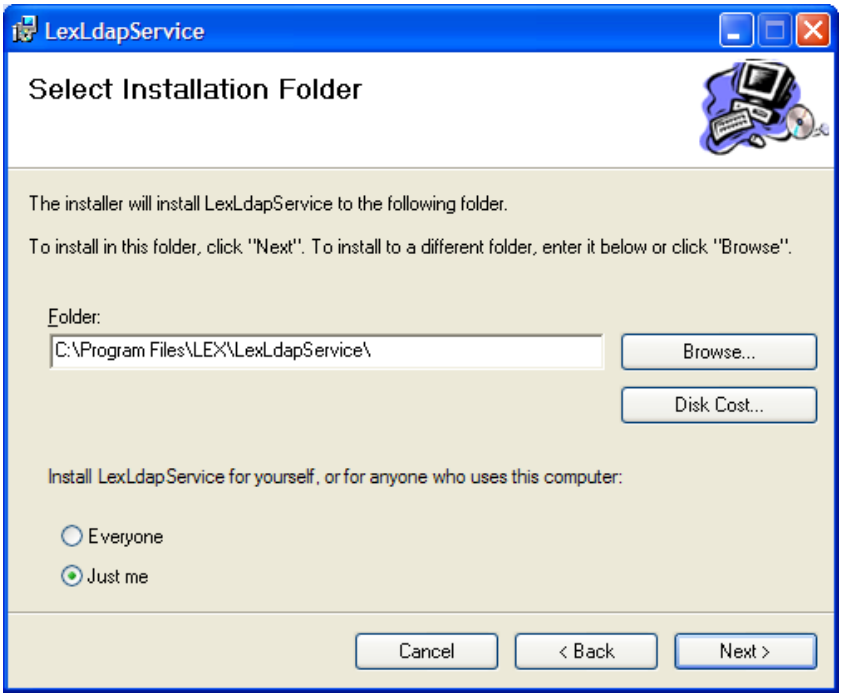

För att starta applikationen och göra inställningar dubbelklicka på LexLdap.exe. När klienten startas så installeras tjänsten automatiskt.

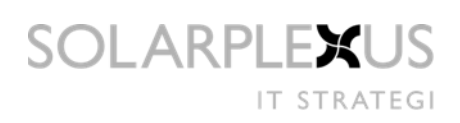

# <span id="page-4-0"></span>**3 LexLdapService - Klienten**

### <span id="page-4-1"></span>**3.1 Huvudfönster**

Huvudfönstret är uppdelat i två delar. Vänstra delen visar loggmeddelanden. Den högra delen visar Organisationsträdet som finns i Lex.

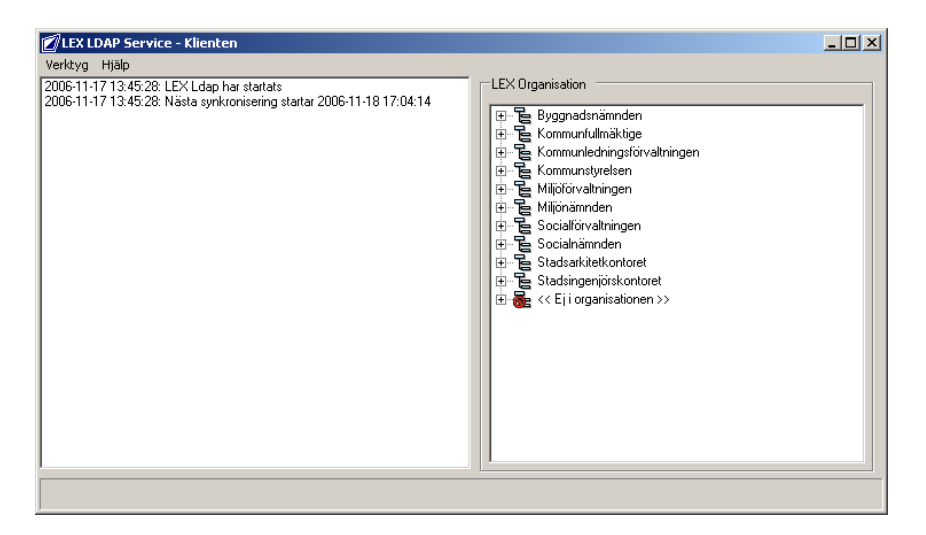

Organisationsträdet är en skrivskyddad vy över alla konton och deras kopplingar till enheter.

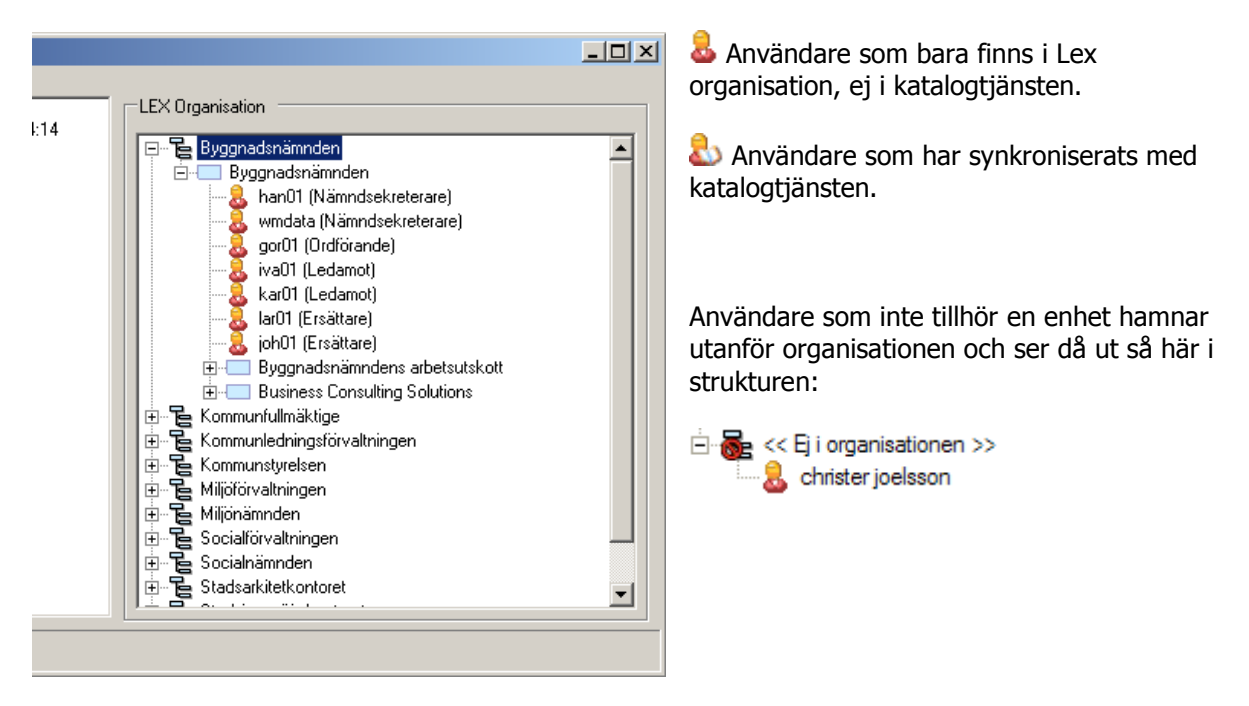

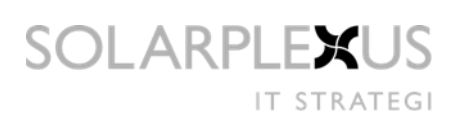

### <span id="page-5-0"></span>**3.2 Inställningar**

<span id="page-5-1"></span>Ändringar av inställningar i applikationen görs under Verktyg/Inställningar och innehåller 6 flikar

#### **3.2.1 Lex**

Lex SQL Server namn som är den servern där Lex databas ligger på, samt namnet på Lex databas instans anges här.

Det användarnamn och lösenord som anges måste tillhöra ett konto som är systemadministratör i Lex.

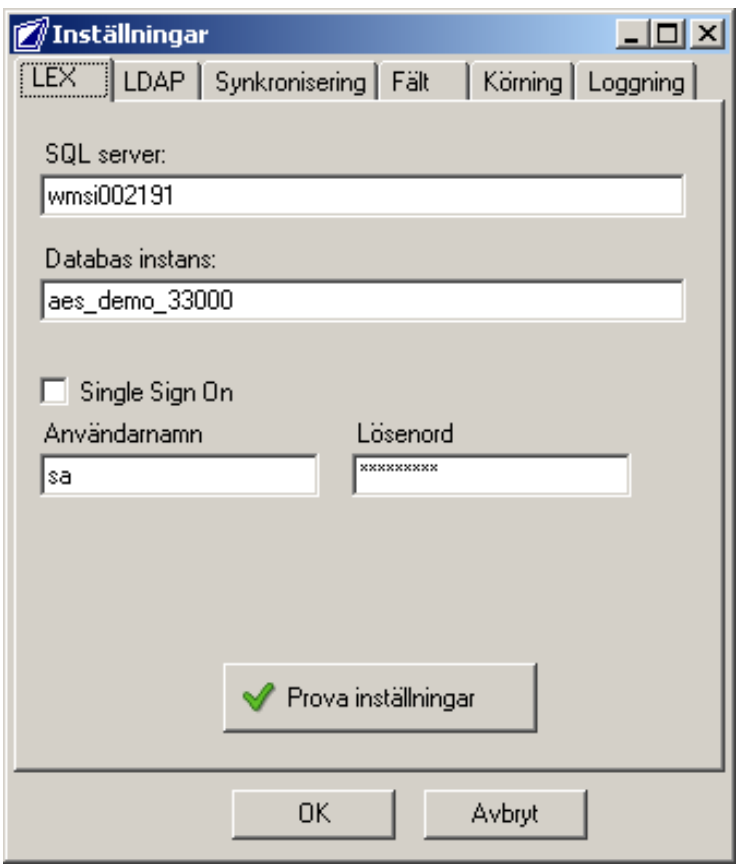

För att prova inställningar tryck på knappen "Prova inställningar" då en ny dialog öppnas som provar om servern är giltig och om kontot har tillräckligt med behörighet för att utföra en körning.

#### <span id="page-5-2"></span>**3.2.2 LDAP**

Det är här nya grupper läggs till och Lex användarkonton genereras. Om SingleSignOn ska tillämpas ska det anges här för automatiskt skapande av dessa konton. Användarnamn och lösenord måste tillhöra ett konto som har tillgång till angiven domän/katalogtjänst med läs behörighet till katalogtjänsten som tillåter åtkomst till de fält som ska matchas med Lex.

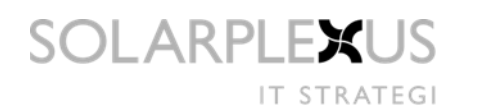

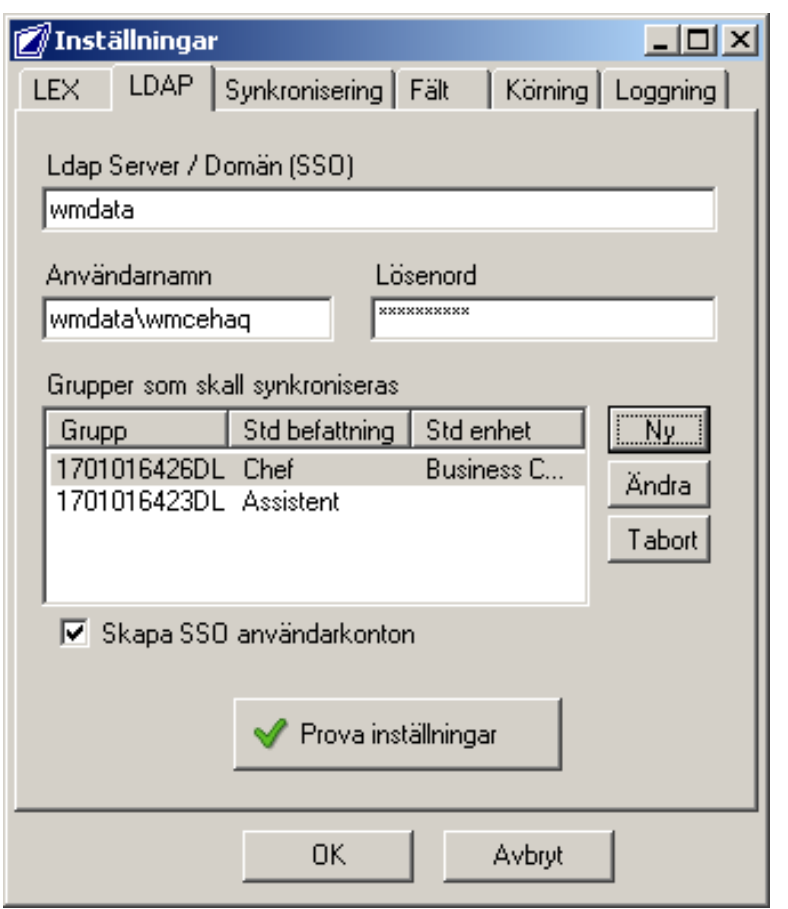

Efter att man har ställt in alla inställningar här så kan man prova dessa med att trycka på "Prova inställningar" knappen som öppnar ett nytt fönster och utför en test hämtning på de grupper som angetts.

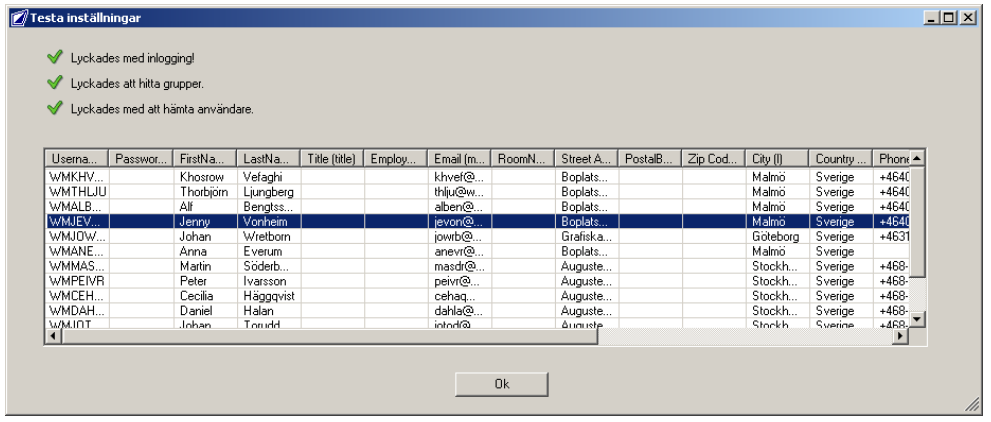

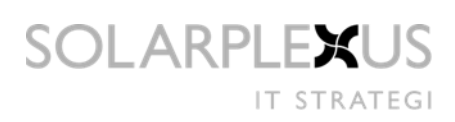

#### <span id="page-7-0"></span>**3.2.2.1 Skapa ny grupp**

- **Grupp**  $\bullet$ Ange namnet på gruppen
- **Använd som standard Lex befattning om inget annat anges** Om inte användaren i en grupp har någon befattning kan här anges en standardbefattning.
- **Standard enhet** Markera var i organisationen gruppen ska ligga.

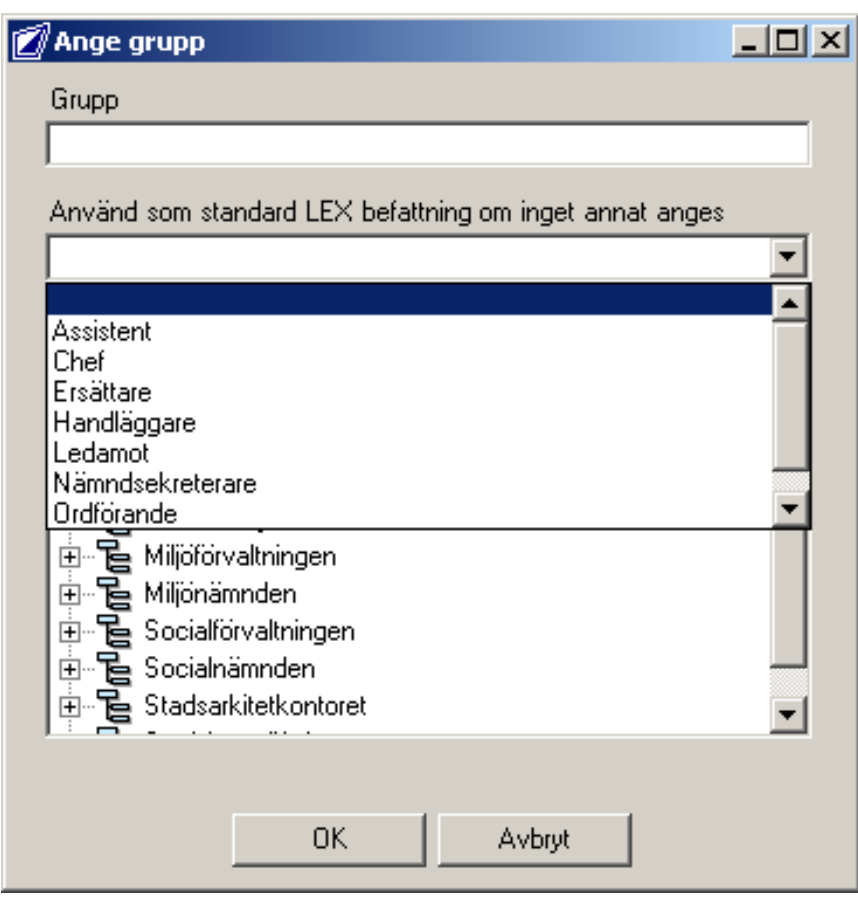

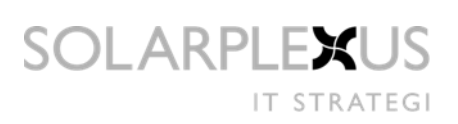

#### <span id="page-8-0"></span>**3.2.3 Synkronisering**

Här görs inställningar om hur LexLdapService ska hantera förändringar.

- **Använd som standard Lex befattning**  $\bullet$ Om inte användaren i en grupp från LDAP katalogen har någon befattning kan här anges en standardbefattning. Generellt för alla grupper jämfört med per grupp.
- **Uppdatera organisation** Om användaren finns upplagd i Lex sedan tidigare uppdateras den med informationen från LDAP-katalogen.
- **Ta bort organisation** Tar bort användare från LEX organisation om de inte finns i LDAP katalogen.
- **Synkronisera organisation** Uppdaterar alla förändringar

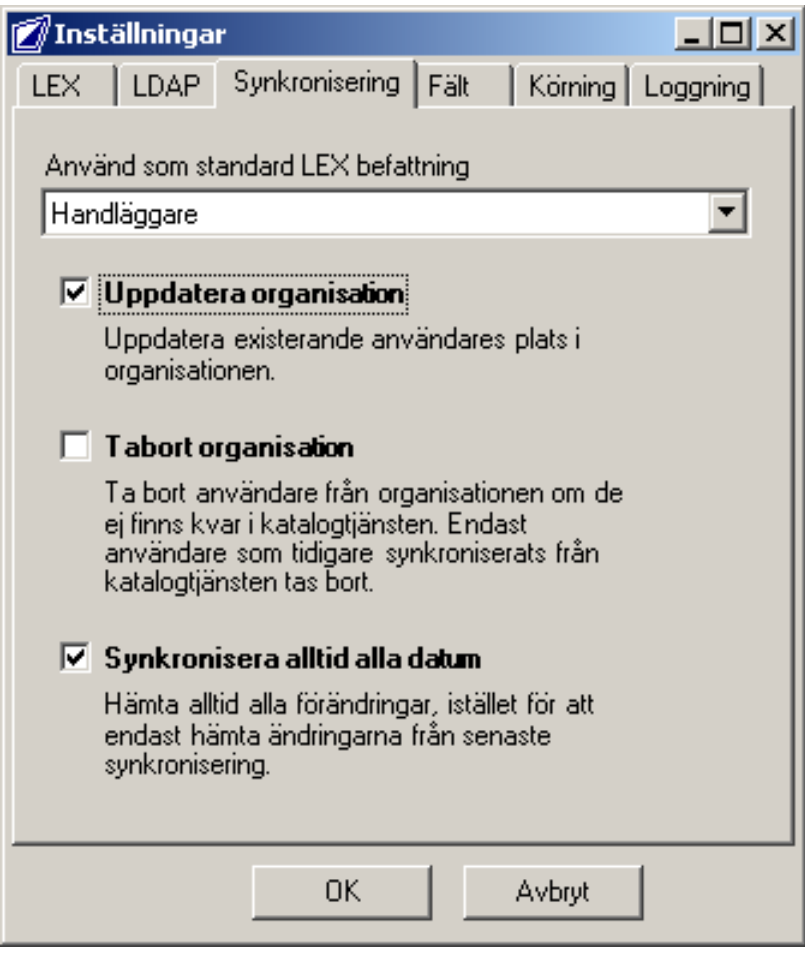

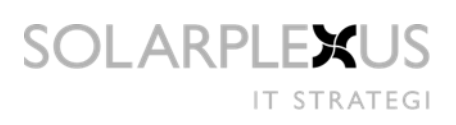

#### <span id="page-9-0"></span>**3.2.4 Fält**

En uppsättning normala fältnamn finns upplagda för matchning av Lex användardata, men dessa måste redigeras om användarobjektens fältnamn avviker.

Fältet Password är speciellt då den inte är mappat mot något fält i katalogtjänsten. Fältet tolkas som det är skrivet, med möjlighet att lägga in "LEX Variablar" som är inramade utav procent tecknet (%). Variabelnamn är de som står i vänstra kolumnen under "LEX fält".

Exempel:

Password=[123%LastName%-%RoomNumber%] LastName=Halan RoomNumber=0028

Så skulle lösenordet för den personen bli: [123Halan-0028]

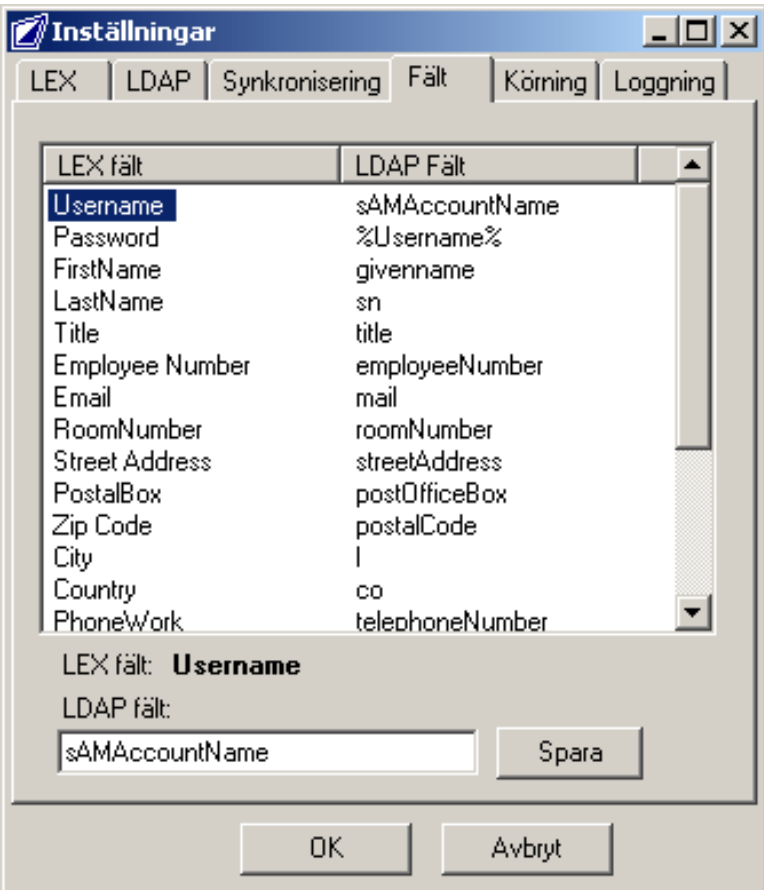

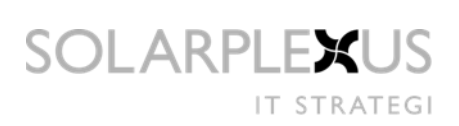

### <span id="page-10-0"></span>**3.2.5 Körning**

Här sätts inställningar om hur synkroniseringen ska schemaläggas.

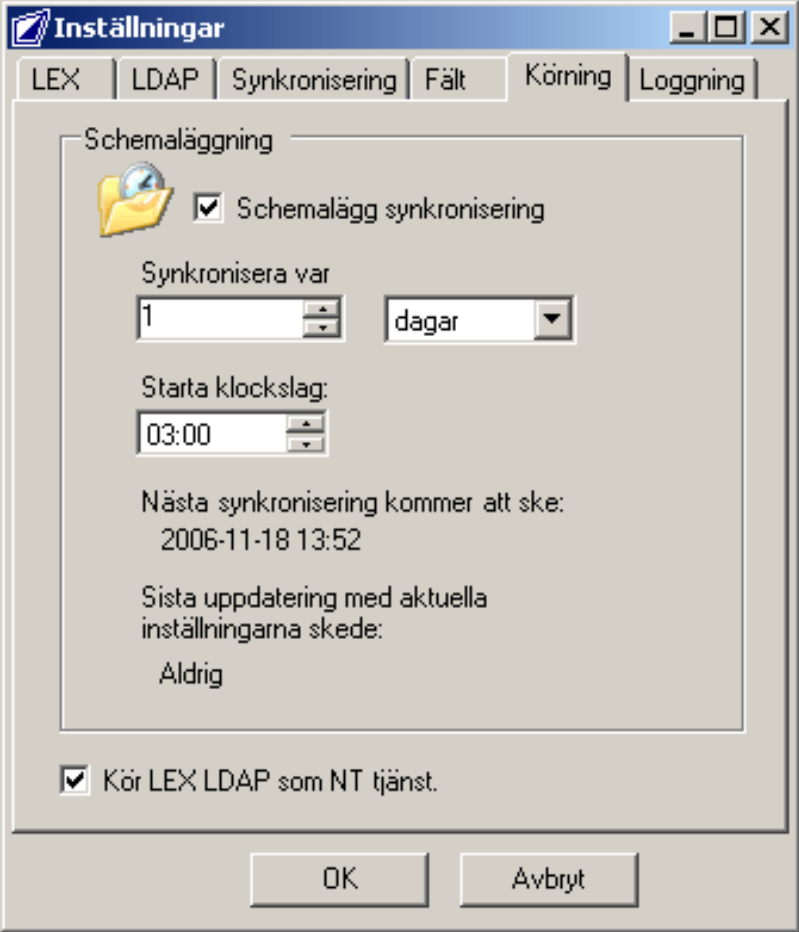

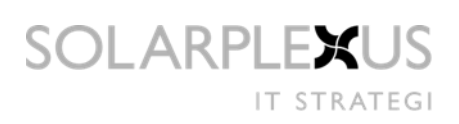

#### <span id="page-11-0"></span>**3.2.6 Loggning**

Ange här vilken typ av information som ska loggas.

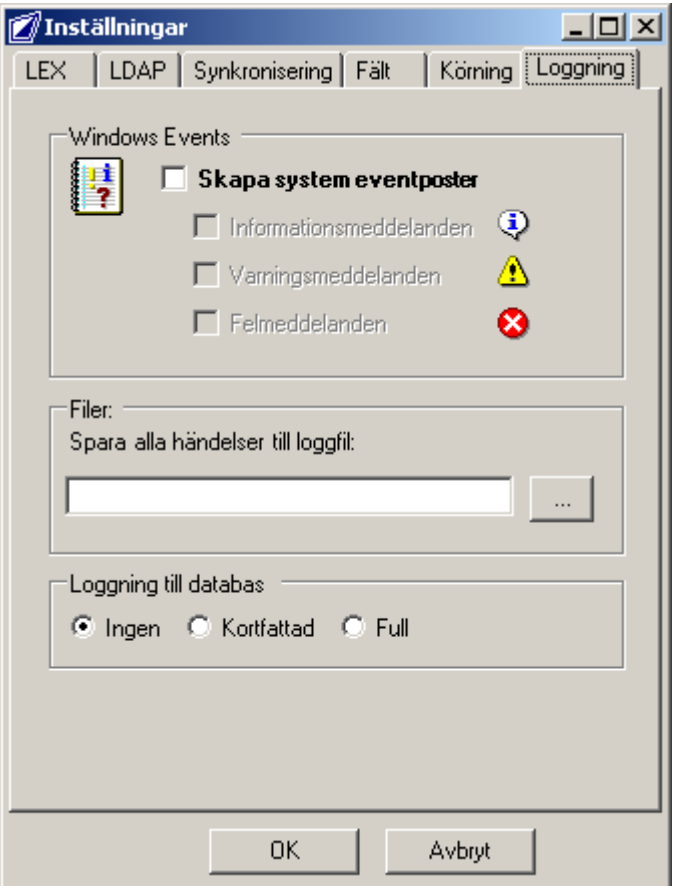

Loggning kan ställas in på följande nivåer:

- Full Fullständig loggning, samma som föregående version
- Kortfattad Loggningens start och slut samt antal användare som berörs loggas  $\bullet$
- Ingen Loggning avstängd

Eventuella fel som uppstår loggas dock fortfarande oavsett inställning.

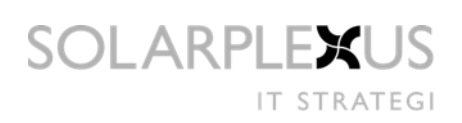

# <span id="page-12-0"></span>**Manuell synkronisering**

Efter att ändrat inställningar så är det bra rutin att prova dessa med en manuell synkronisering i klienten.

Gör en synkronisering med de nya inställningarna genom att välja Verktyg/Kör i huvudvyn.

#### <span id="page-12-1"></span>**3.2.7 Skapa ny enhet**

Om användarna som ska synkroniseras tillhör en enhet som inte finns i Lex och ingen standardenhet var markerad i dialogen för ny grupp, så visas denna dialog. Ange namn på enheten, var den ska ligga i organisationen samt vilka diarier den ska vara kopplad till.

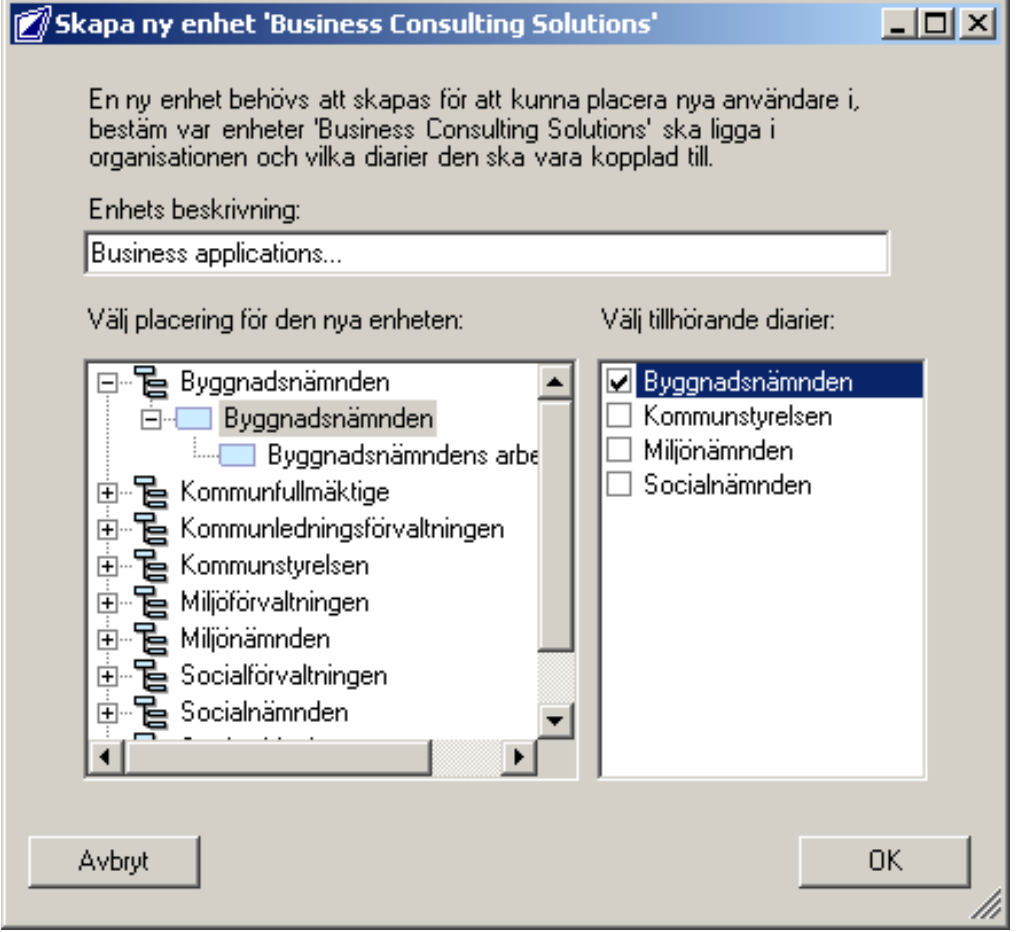

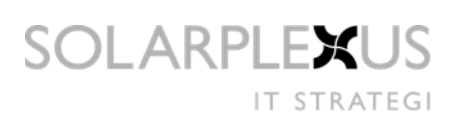

#### <span id="page-13-0"></span>**3.2.8 Borttagning från Lex**

Om man har valt "Ta bort organisation" under Synkroniseringsfliken i inställningar så kommer LexLdapService att ta bort kopplingar och konton som ej längre existerar i katalogtjänsten. Det bör varnas för eftersom om man tar bort en grupp som man synkroniserat in användare från så kommer dessa användare också tas bort vid nästa synkroniserings tillfälle.

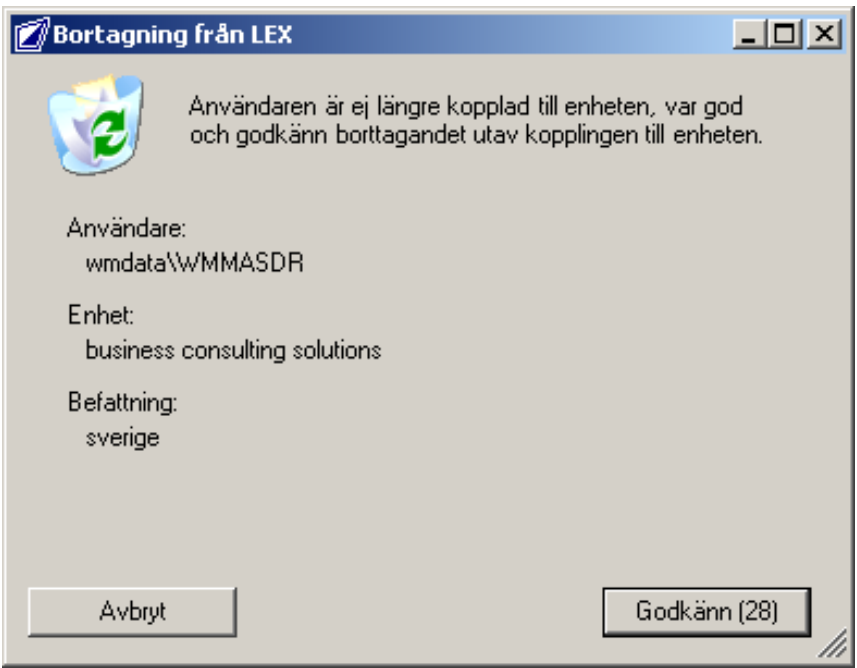

Bild 1. Dialogen för borttagning av en koppling till en enhet med en viss befattning

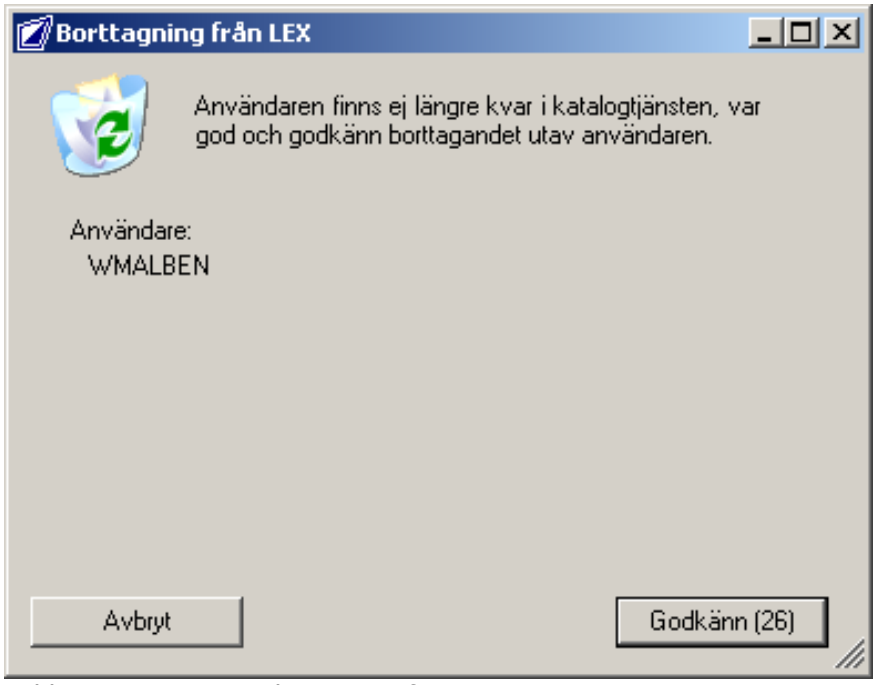

Bold 2. Borttagning av kontouppgifter

# <span id="page-14-0"></span>**4 LexLdapService – NT tjänsten**

LexLdapServer.exe körs om man väljer att köra tjänsten som en NT service i LexLdapService klienten. Se 3.2.4 Körning. När klienten startas så stoppas tjänsten automatiskt då klienten tar över körningarna. När man avslutar klienten och har inställt att köra NT tjänsten så ska den startas automatiskt.

### <span id="page-14-1"></span>**4.1 Starta tjänsten**

För att schemaläggningen ska fungera måste tjänsten LexLdapService vara startad. Kontrollera att den är igång via services annars starta den manuellt. Om tjänsten inte startar så kan det bero på att den inte är inställd korrekt, se över inställningarna.

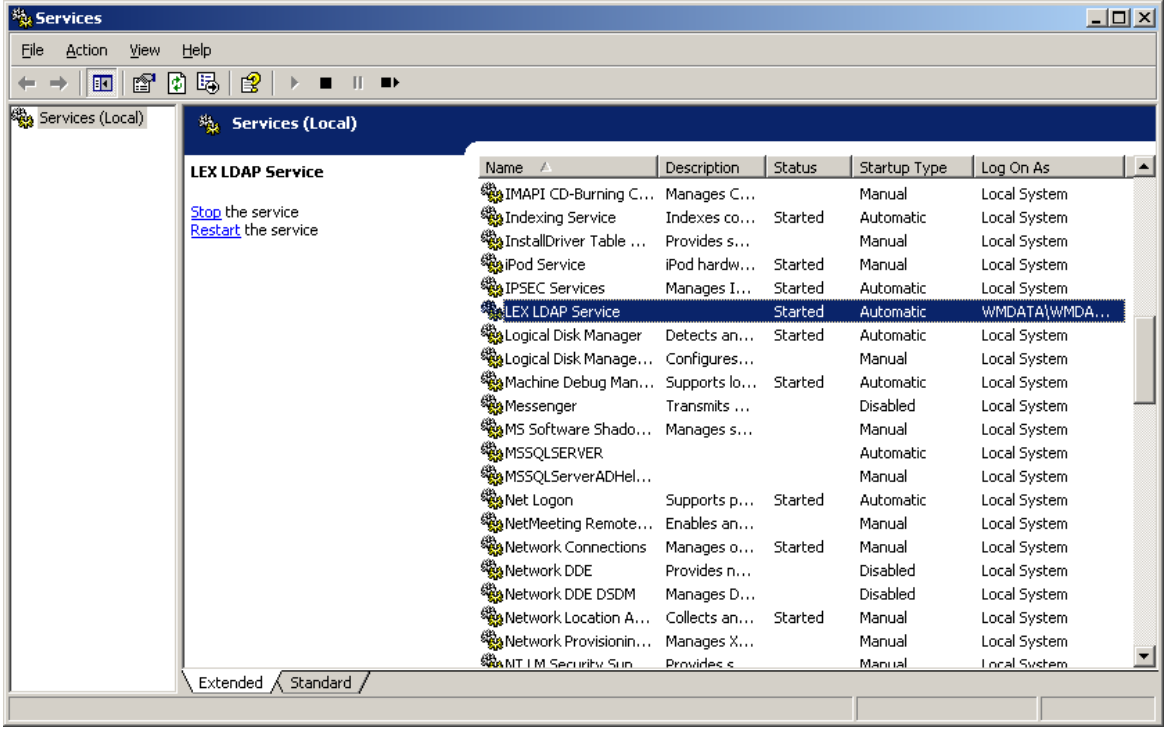

# <span id="page-15-0"></span>**4.2 Inställningar**

Öppna inställningsdialogen genom att markera Lex Ldap Service och höger klicka, välj "Egenskaper".

"Local System account" kan användas om loggningen ska övervakas i Event Viewer men ska loggning ske mot fil måste en person med skriv behörighet användas.

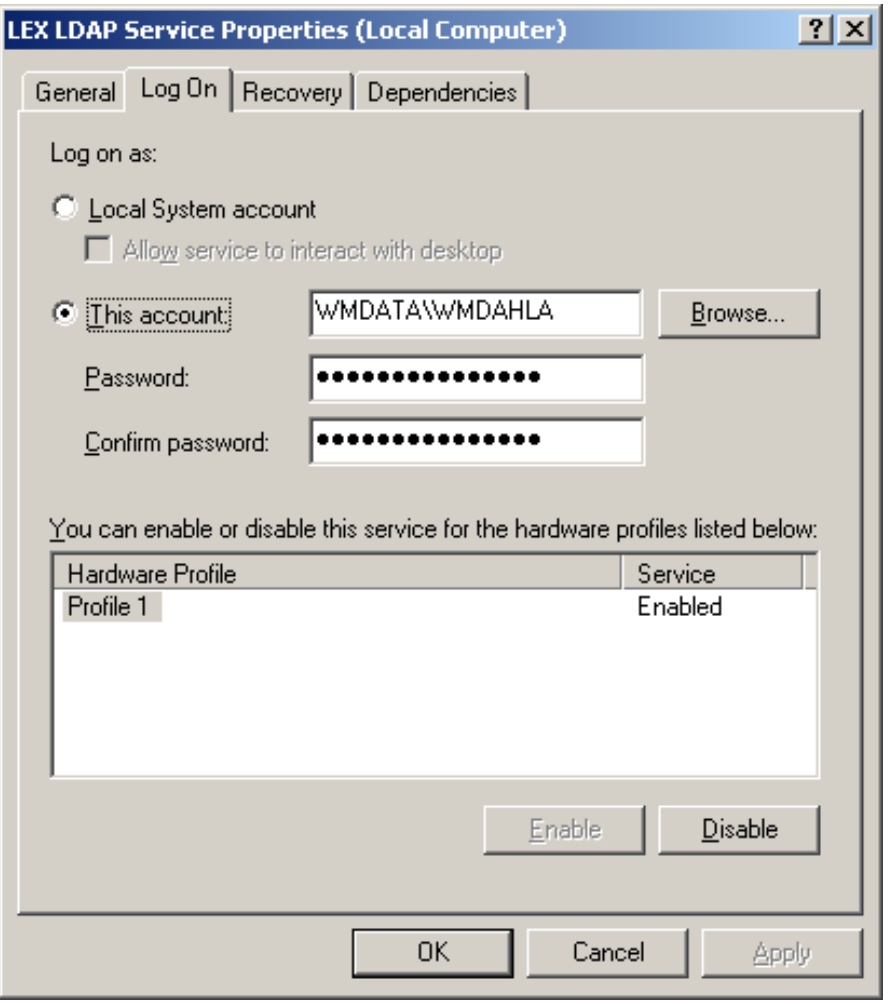